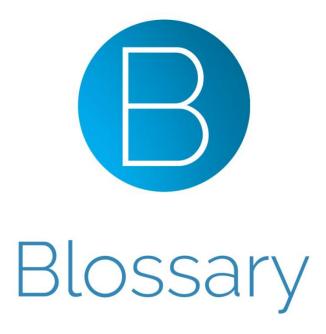

Welcome to Blossary, the social network without the silly <u>selfies</u>.

You have been carefully selected because of your knowledge, skills and attention to detail not only in the language field but in fields that you have particular interests in. We hope we can create amazing, useful and original content that can be used in classrooms, offices, businesses or when you have a disagreement with someone regarding who Mr. Macintosh is.

This is a simple guide in helping you create informative and beautifully presented Blossaries using the Blossary platform.

First thing is for you to briefly familiarize yourself with <u>Blossary.com</u>. Take a look at some of the Blossaries on the home page or search for Blossary subjects that you are interested in.

Once you are ready, simply click on the Sign Up button on the top right hand side of the Blossary website and complete the following fields. Once you've created an account you're ready to start!

## Step 1)

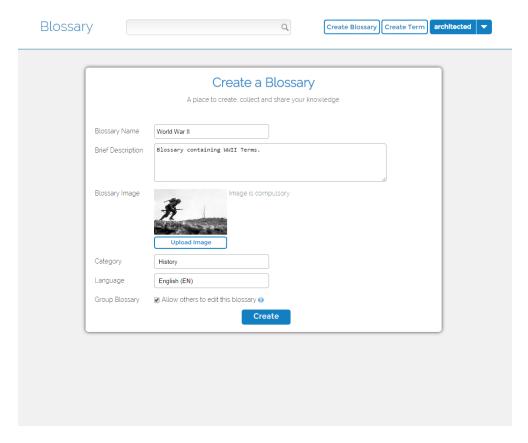

You want to create well presented and beautiful Blossaries so that they gain attention and exposure. Name your Blossaries like you would a book or movie title and give a short but clear description of the Blossary content so that users understand instantly what they're reading.

Use beautiful images that represent the Blossary content. Try not to use images with text unless necessary. Search the web for some images; there's always great content to match your Blossary subject. Use high resolution images when possible as they look amazing on today's hi resolution screens!

Choose a category that best fits your Blossary content. This helps when users search Blossaries as well as helping link related Blossaries together.

For this task, we insist that the Blossary default language is set to English (EN).

You can assign a Company, Organization or Business to a Blossary. You can choose from our existing selection or add a new Company, Organization or Business name.

Make sure your Blossaries are set to allow others to edit it. This encourages community activity and interaction between you and other Blossary users. If you are competing in a Blossary competition, it is best to leave this option unticked; this will make sure that your competition entry is not edited by anyone other than yourself.

# Step 2)

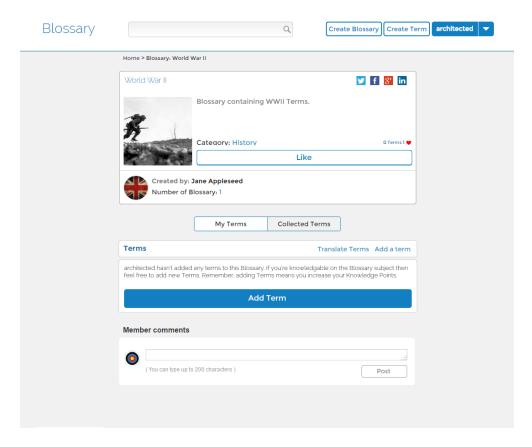

This is the Blossary page. You will be taken directly after completing Task 1. You can clearly see your Blossary title, description and photo along with your user details (creator of the Blossary). You can now start to add and collect Terms into it (it's currently a black canvas). You can do this by simply clicking on the blue Add Term button.

### Step 3)

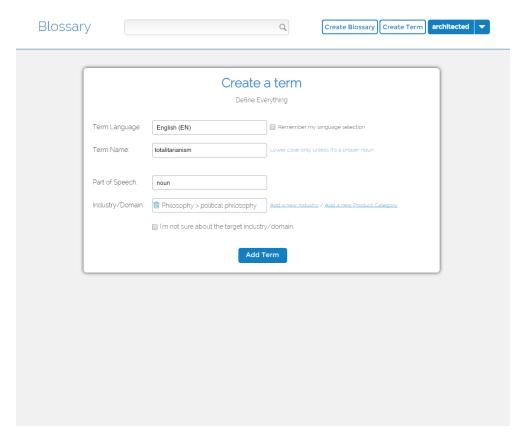

Now comes the important part. The Blossary Content! A Blossary contains related terms that are of a particular subject. For the example above, the "World War II" Blossary could contain the term "totalitarianism" in relation to Adolf Hitler's leadership style of Germany during the World War II period. The terms "Weimar Republic" and "Benito Mussolini" would also fit perfectly in this WWII Blossary.

If you create a Blossary called "Must Visit Places in London" you can create the terms "Parliament Hill" or "Camden Lock".

For this task, we insist that you use English (EN) or English (UK) when choosing the term language.

When entering the term name into the field, consider the Part of Speech that the term is in relation to. Is it a noun, pro noun, verb etc? If you are not clear as to what part of speech the term is related to then please visit Blossary's Grammatical Terms Blossary and click on the Collected Terms button to help you choose the right option.

Choose an industry that best fits your Blossary content. This helps when users search terms as well as helping link related terms together.

Click on Add Term to proceed.

### Step 4)

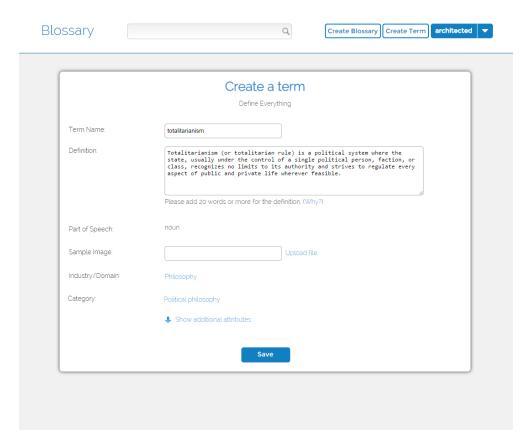

Now defining your terms is important as this is the content that users will judge the quality of your Blossary and the quality of Blossary.com as a whole. Make sure the term definition is clear and precise. You are not writing an article but instead you are defining what the term is in relation to the Blossary title and its industry. For this task we insist that you define the term in English.

(If the term is an acronym then enter the term acronym followed by the full term name e.g. OCD Obsessive-Compulsive Disorder.)

Try to keep definitions within 1 or at maximum 2 paragraphs. We are not creating a Wikipedia entry so it doesn't need to be so extensive in its content.

Try your best to upload a term image that you feel would really help define the content. Images are always great in gaining user attention.

If applicable, you can click on "Show additional attributes" to enter extra information such as Product and Company names. These options however, are not compulsory.

Click Save

#### Task 5)

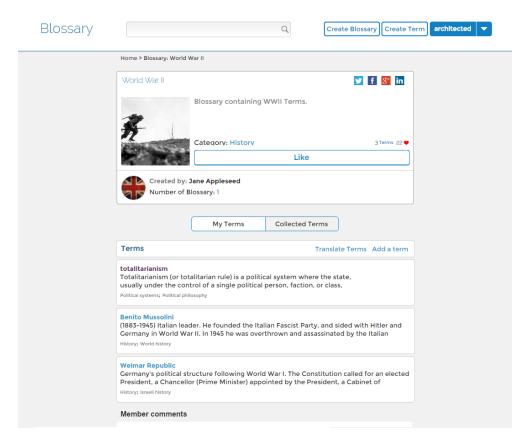

Continue to add terms into your Blossary until you have reached the required 20 terms. You can also search for terms using the search field. If you find a term; created by another user, that fits perfectly with your Blossary subject, when located on the term page you can Collect that term into your Blossaries by simply clicking on the Collect Term button and choosing from your list of created Blossaries. You can also collect terms that you have created after using the "Create Term" button on the top right of the Blossary.com page. (terms not created by you as a Blossary user do not count towards the required 20 Blossary terms)

You can view all the terms you have created on your Profile page!

#### Showcase Your Skills. Showcase Your Business.

Remember, you're creating content that is not only useful for your own online development but for people who are also interested in the things you're skilled in! Share the Blossaries that you create and be proud of the knowledge that you possess. (By the way... do you know who Mr. Macintosh is?)

# Blossary.Define Everything.

Follow us on

<u>Facebook</u>

<u>Instagram</u>

<u>Twitter</u>

<u>Linkedin</u>

and

<u>Blossary</u>